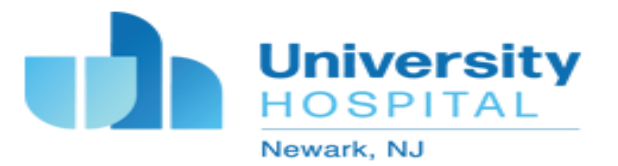

## **Set up Haiku on your Android Smartphone for Epic Access**

**1. Open the Google Play Store** 

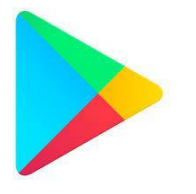

**2. Type "Epic Haiku" in the search window located at the top of your screen, tap the magnifying glass icon and select Epic Haiku** 

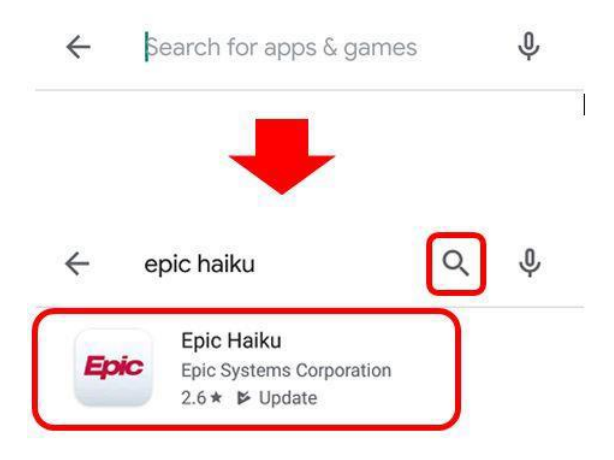

**3. Install Epic Haiku app** 

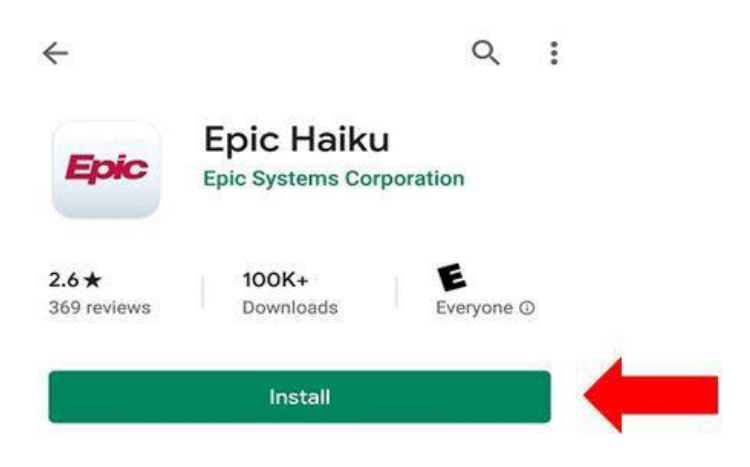

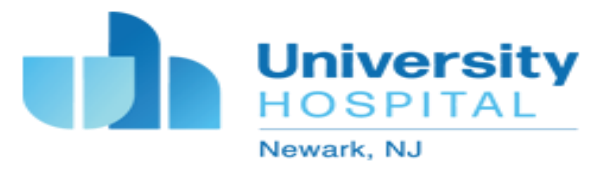

- **4. From your MOBILE DEVICE'S web browser (e.g. Safari, Chrome), log into citrix.uhnj.org using your core credentials** 
	- **Find and tap the Epic Haiku Configuration Icon then tap 'Import Haiku Configuration'**

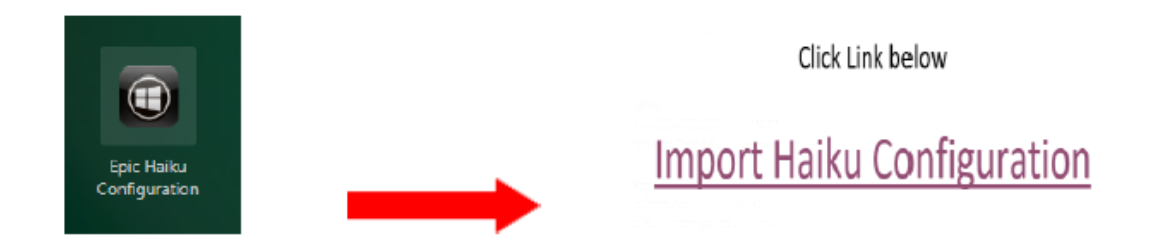

**5. Launch the Haiku app and make sure 'PRD' is visible.** 

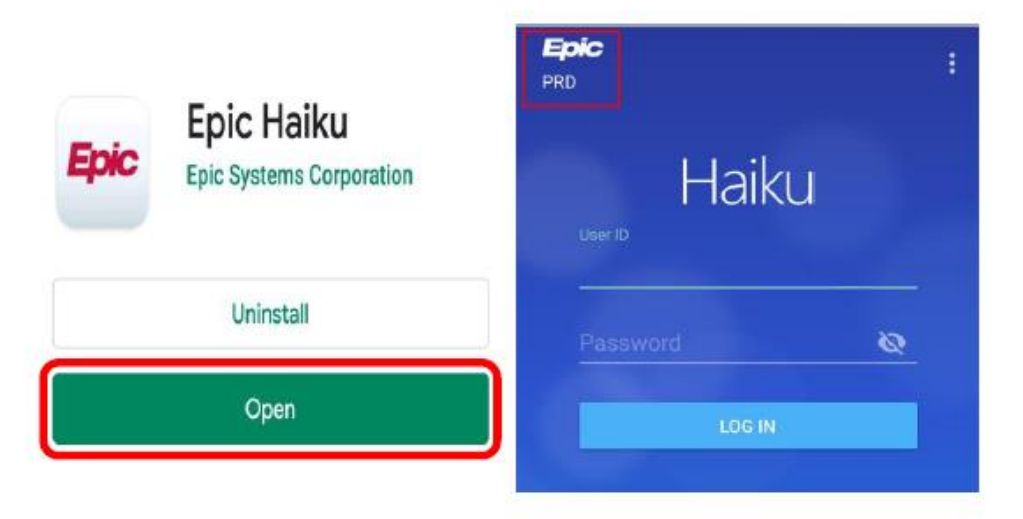

- **6. In order for your Haiku app to function, we must register it in our system.** 
	- **OPEN THE HAIKU APP AND ATTEMPT TO LOGIN USING YOUR EPIC CREDENTIALS. Attempting to log into Haiku will send the Haiku admin an activation request in the background.**

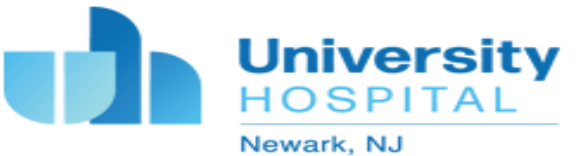

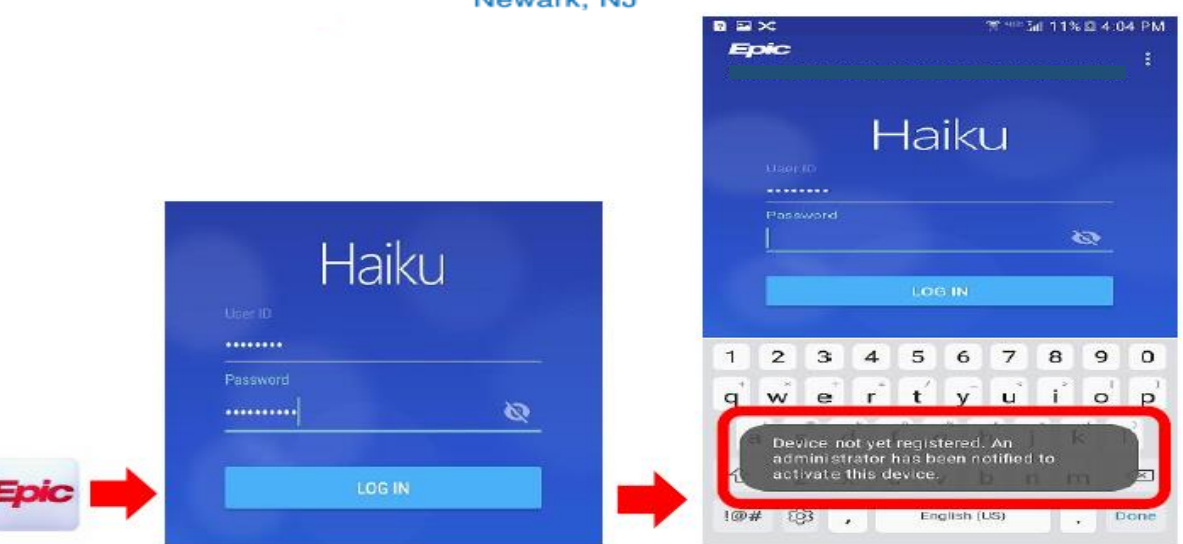

**7. The Haiku Admin will notify you via email when your device is registered and activated. In order for your device to be activated, you will need to submit the registration forms EMR and SEI. Please follow steps 8 and 9.** 

**Note**: *If you remove and re-install the Haiku application, you will be issued a new install id. You will need to re-register your device by following steps 4-9 again. If you replace or upgrade your Phone to a new device, you may need to register the new device by following steps 1-9 again.* 

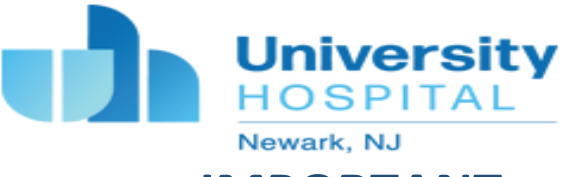

## **IMPORTANT**

**You will need to provide the last 4 characters of your Install ID in the EMR Mobile Application Registration and User Responsibility Acknowledgement form.**

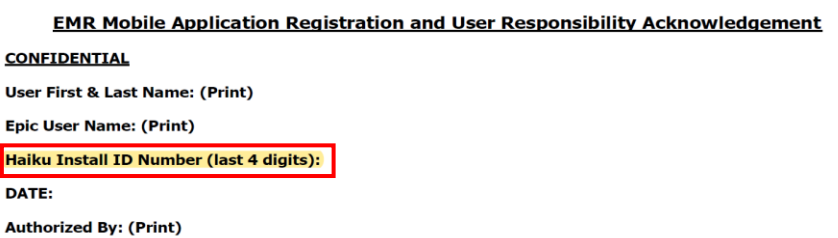

**8. Please follow the steps below to retrieve your Install ID.** 

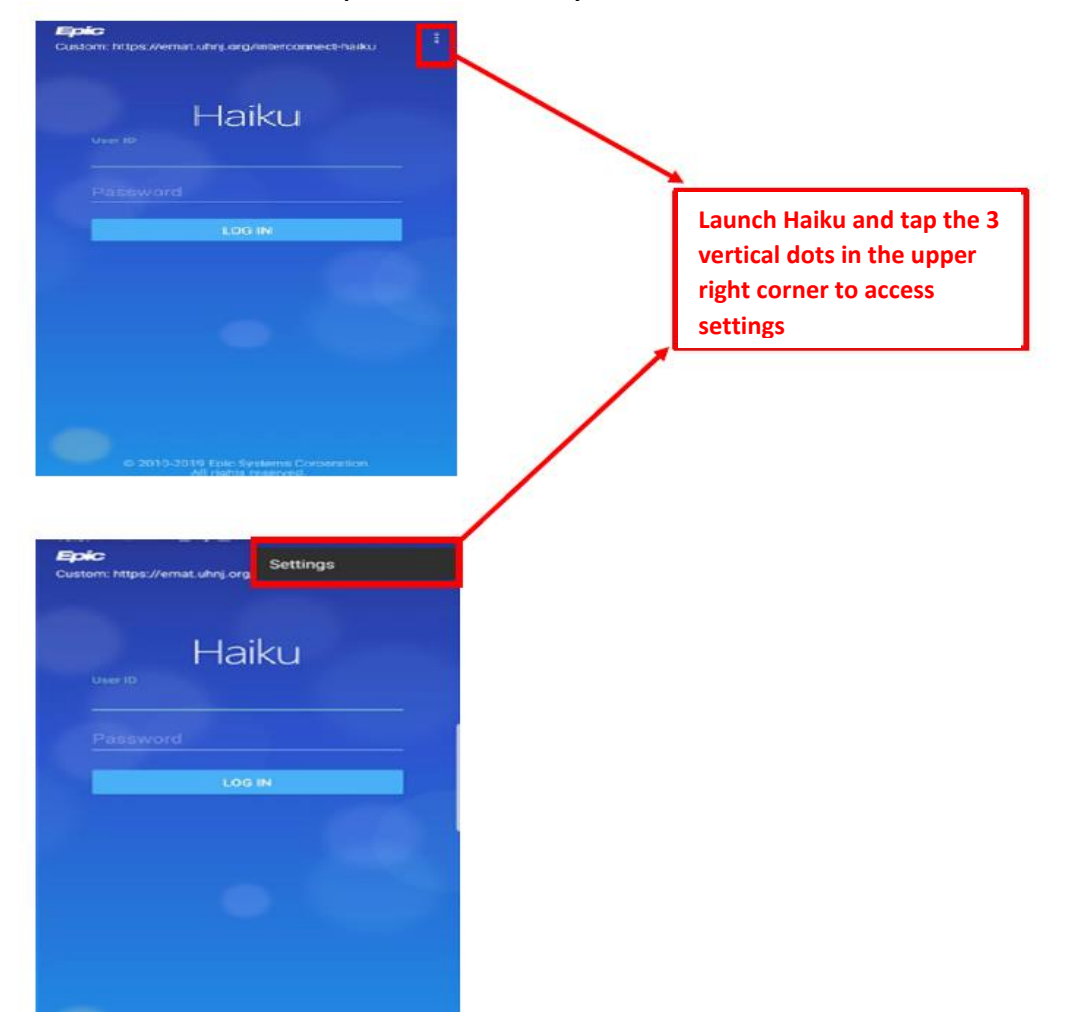

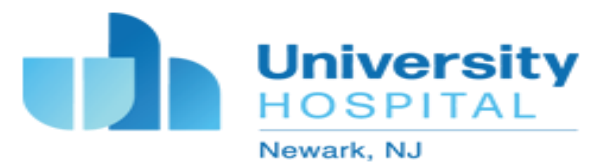

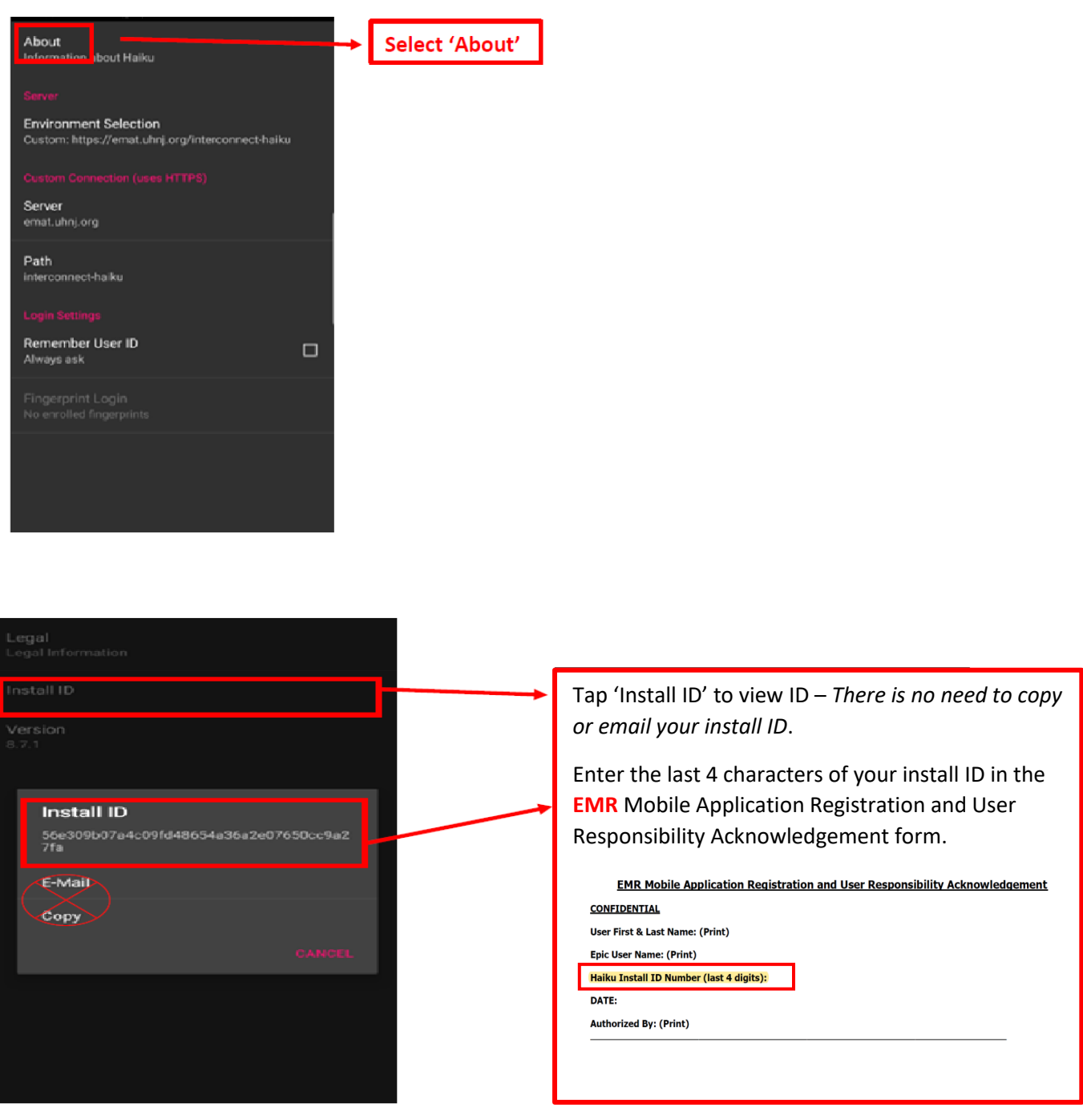

## **9. COMPLETE AND SUBMIT EMR AND SEI FORMS TO haikuadmin@uhnj.org**

- **(EMR)** Mobile Application Registration and User Responsibility Acknowledgement
- **(SEI)** Sensitive Electronic Information Handling User Responsibility Acceptance